## How to Configure Symantec Mobility Suite with onelogin™

**Note:** An Enterprise onelogin™ account is required for AD integration. The below article assumes that AD integration has already been performed. For more information see [https://support.onelogin.com/hc/en-us/articles/202361690-](https://support.onelogin.com/hc/en-us/articles/202361690-Installing-an-Active-Directory-Connector-ADC-) [Installing-an-Active-Directory-Connector-ADC-](https://support.onelogin.com/hc/en-us/articles/202361690-Installing-an-Active-Directory-Connector-ADC-) or contact onelogin™ support.

- 1. Log into the [https://admin.us.onelogin.com](https://admin.us.onelogin.com/)
- 2. At the top **Click Apps > Add App**.
- 3. In the search area enter **Symantec Mobility**.
- 4. Click on **Symantec Mobility Suite**:

**Symantec Mobility Suite Symantec Corporation** 

SAML2.0

- 5. Under configuration enter the desired display name and **Save**.
- 6. Click the configuration tab and enter the FQDN of the Mobility tenant for both the SAML Audience and SAML Consumer URL.
- 7. Download the onelogin™ Metadata file by clicking **MORE ACTIONS > SAML Metadata**.
- 8. Open the metadata file in a text editor and add the following lines above the "</IDPSSODescriptor>" directive:

<saml:Attribute NameFormat="urn:oasis:names:tc:SAML:2.0:attrname-format:basic" Name="First Name" xmlns:saml="urn:oasis:names:tc:SAML:2.0:assertion"/>

<saml:Attribute NameFormat="urn:oasis:names:tc:SAML:2.0:attrname-format:basic" Name="Last Name" xmlns:saml="urn:oasis:names:tc:SAML:2.0:assertion"/>

<saml:Attribute NameFormat="urn:oasis:names:tc:SAML:2.0:attrname-format:basic" Name="Email"

xmlns:saml="urn:oasis:names:tc:SAML:2.0:assertion"/>

<saml:Attribute NameFormat="urn:oasis:names:tc:SAML:2.0:attrname-format:basic" Name="Username" xmlns:saml="urn:oasis:names:tc:SAML:2.0:assertion"/>

<saml:Attribute NameFormat="urn:oasis:names:tc:SAML:2.0:attrname-format:basic" Name="MemberOf" xmlns:saml="urn:oasis:names:tc:SAML:2.0:assertion"/>

## **For Example:**

 $\bullet$ 

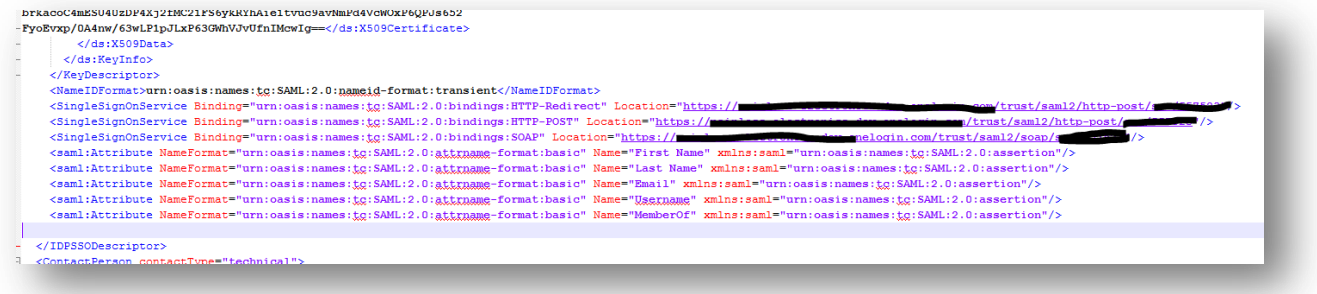

- 9. Save the Metadata file.
- 10. Navigate to the **Mobility Admin Console > Settings > External IDP**.
- 11. Under IDP Type Select **SAML** and enter the FQDN (ie [https://example.symantec.com\)](https://example.symantec.com/) for SP partner ID and SP entity ID:

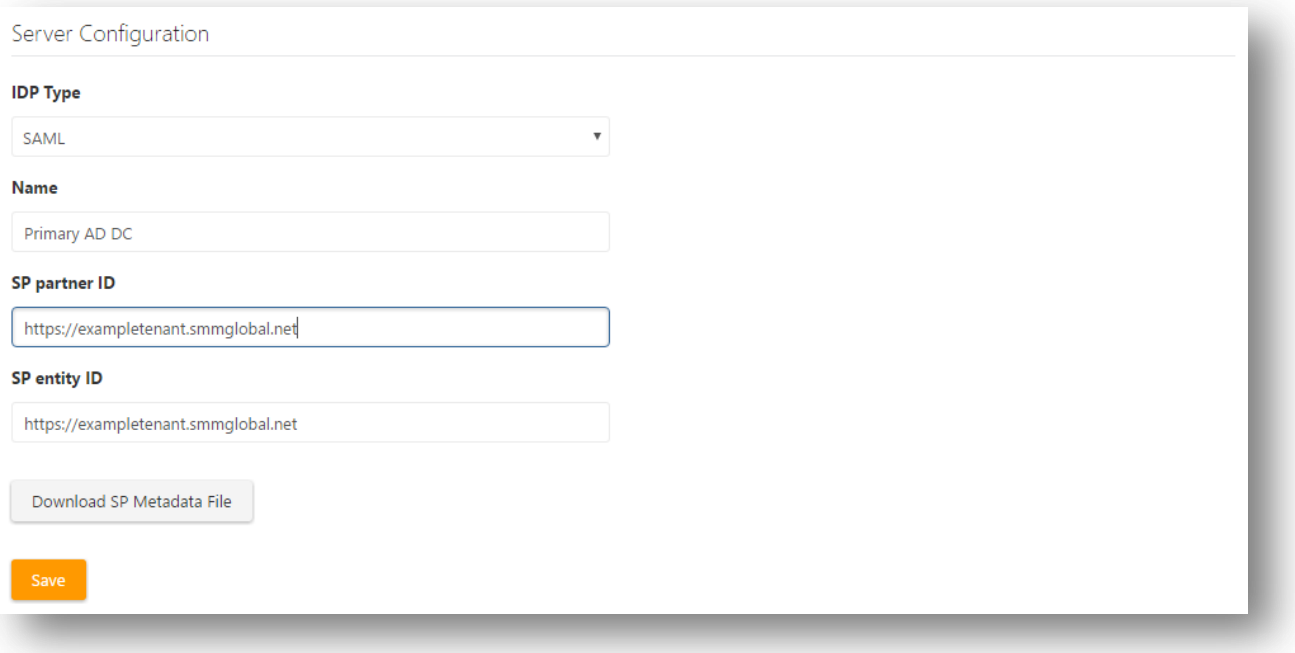

## 12. Click **Save**.

13. Under **IDP metadata** click **Upload IDP metadata** and browse to the metadata file created from step 9:

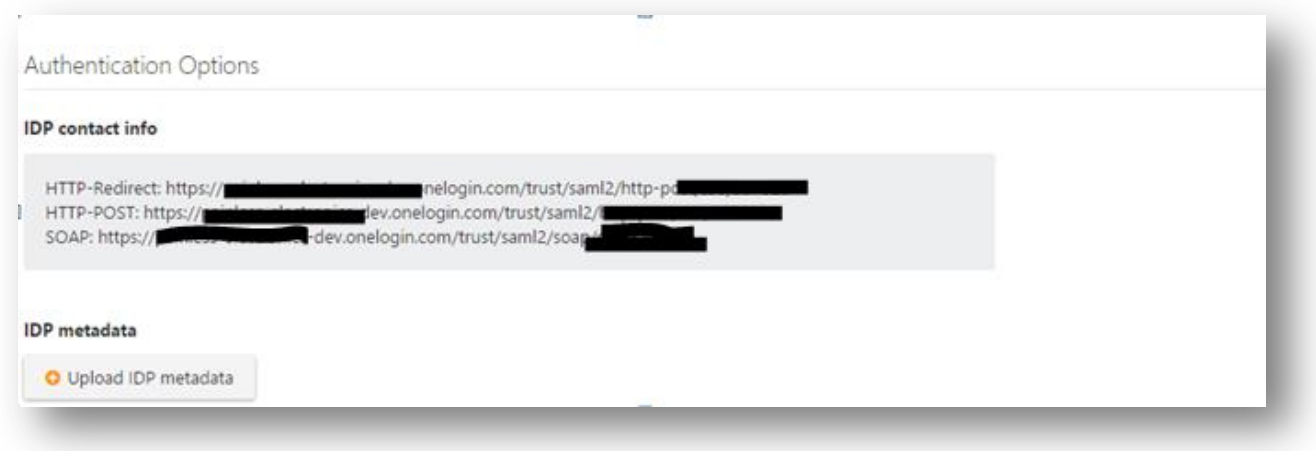

14. Configure each attribute as follows:

User name  $\rightarrow$  Username First name  $\rightarrow$  First Name Last name  $\rightarrow$  Last Name Email  $\rightarrow$  Email Group  $\rightarrow$  memberOf

- 15. Enable the IDP and finally **save**.
- 16. Test the configuration using a browser in incognito mode (Ctrl + Shift + N) by browsing to the Mobility FQDN and clicking Signing using SSO.

**Note:** If no access policy is created the following error will appear after successfully logging into the console. Contact onelogin™ support for more information on how to assign applications to users:

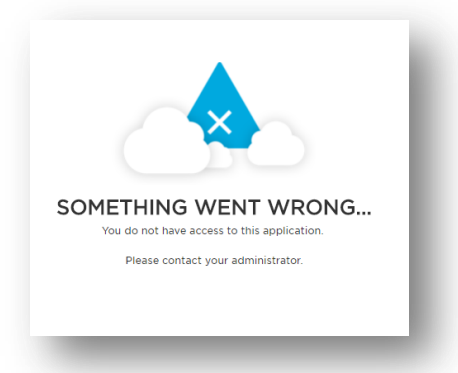